# **11 Diagramme**

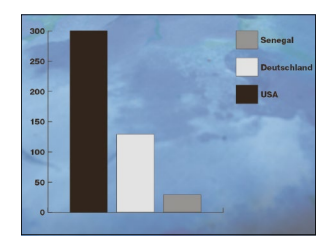

G **Abbildung 11.1**  Balkendiagramm vor Foto Dieses Kapitel fällt aus dem Rahmen, denn Sie werden hier nicht zeichnen, malen und entwerfen und auch nicht Grafiken anderer Anwendungen transformieren. Wenn es um Diagramme geht, geht es im Wesentlichen um Zahlen, meistens um Verhältniszahlen. Diese Zahlen, 2009 x Euro Umsatz, 2010 y Euro Umsatz etc., weisen Sie bestimmten Diagrammdarstellungen zu. Sie werden es also mit Tabellen zu tun haben, in die Sie Werte und die zugehörigen Begriffe eingeben. Trotzdem dürfen Sie kreativ sein; ich zeige Ihnen, wie.

#### **11.1 Diagramme anlegen**

Zum Anlegen eines Diagramms wählen Sie das Diagramm-Werkzeug J **un** und ziehen damit auf Ihrer Zeichenfläche ein Rechteck, das so groß ist, wie auch Ihr Diagramm werden soll.

Wenn Sie die Maus nach dem Aufziehen mit einem Diagramm-

# **MMEEMBOO**

G **Abbildung 11.2**  Verschiedene Werkzeuge für diverse Diagrammarten

- Werkzeug loslassen, erstellt Illustrator zunächst zwei Dinge: ► ein »Diagramm« mit nur einem Balken und
	- ► die Datentabelle dazu.

Es ist nicht ganz einfach abzuschätzen, aber schon in diesem ersten Schritt bestimmen Sie das künftige Aussehen, und zwar, indem Sie eher ein hochformatiges oder eher ein querformatiges Rechteck aufziehen.

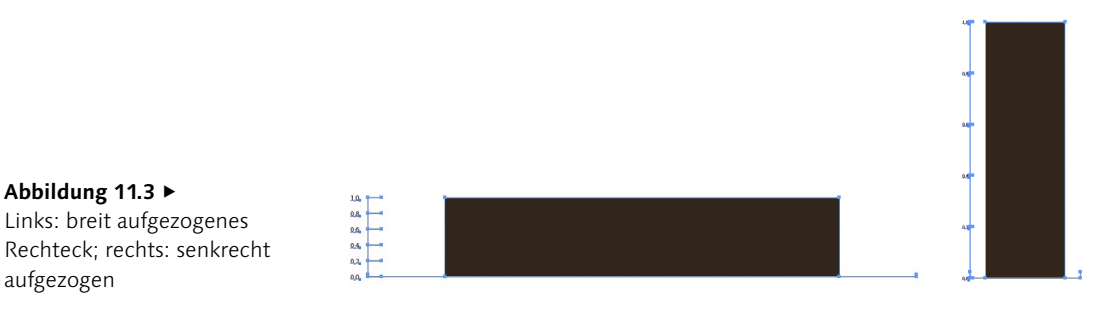

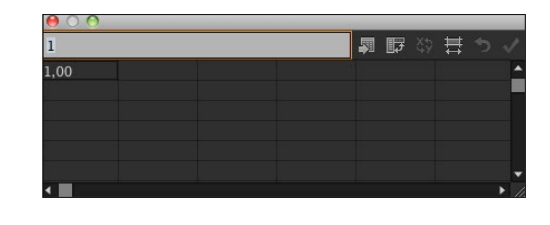

F **Abbildung 11.4**  Die dazugehörige Datentabelle mit einem Wert

#### **Werte eingeben**

in Abbildung 11.6 aus.

Schon wenn Sie zwei Werte eingeben, bekommen Sie ein Verhältnis. Dieses wird Ihnen visuell angezeigt, was oft ja schon ausreichend sein kann, um einen Sachverhalt deutlich zu machen.

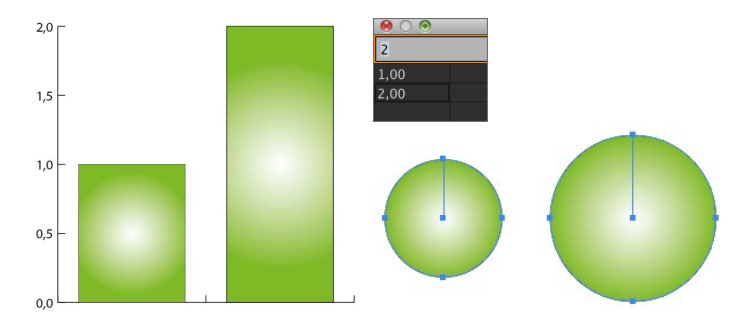

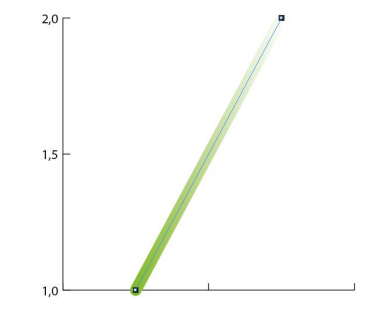

G **Abbildung 11.5**  Von links: Balkendiagramm,

Tortendiagramm, Liniendiagramm mit zwei Daten an der y-Achse der Datentabelle

Nun können Sie weitere Werte in die Datentabelle einfügen. Dabei wird die **x-Achse** (horizontale Achse) des Diagramms in den Spalten der Datentabelle widergespiegelt, die **y-Achse** des Diagramms (senkrechte Achse) findet sich in den Zeilen des Diagramms wieder. In den Spalten tragen Sie die **Kategorien** ein, in den Zeilen die **Legenden**.

Wenn Sie nur in der ersten Spalte eine Kategorie eingeben und in der zweiten Spalte die Werte, sieht Ihr Balkendiagramm so wie

# ▼ Abbildung 11.6

Ein »richtiges« Diagramm mit Werteskala links, Erläuterungen unten und den Balken, rechts die Tabelle dazu mit Bezeichnungen und Werten

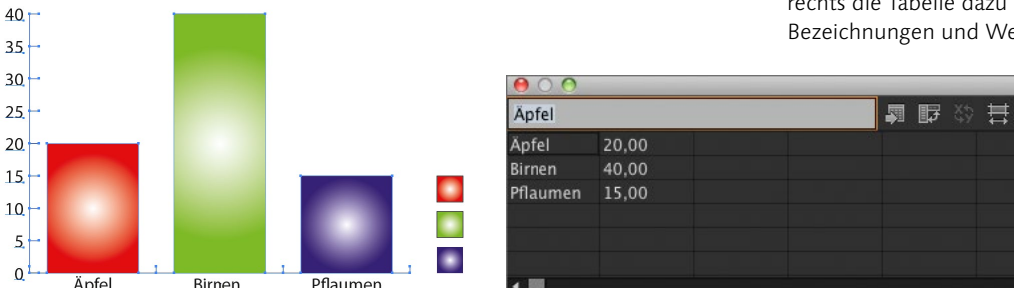

382

Abbildung 11.3 ►

aufgezogen

Wenn Sie in der ersten Zeile noch Informationen für die Legende eingeben, sieht Ihr Diagramm so wie in Abbildung 11.8 aus. Das erste Feld 1 bleibt dann leer. Im Diagramm werden Ihnen die Werte 2 (maximal der höchste eingegebene Wert) und die Jahre **3** angezeigt und nun auch noch die Begriffe 4 – farblich abgestuft als Legende. Aber: Die Jahreszahlen müssen Sie in der Wertetabelle in Anführungszeichen setzen, damit Illustrator sie als Wörter versteht, nicht als Werte!

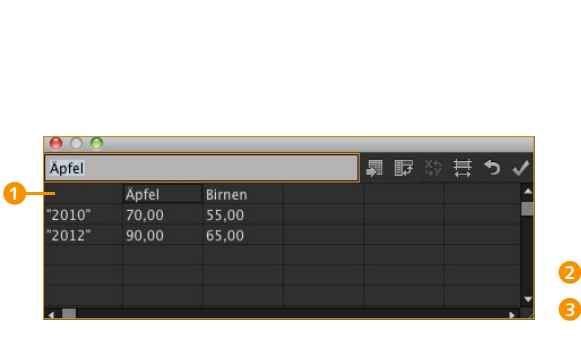

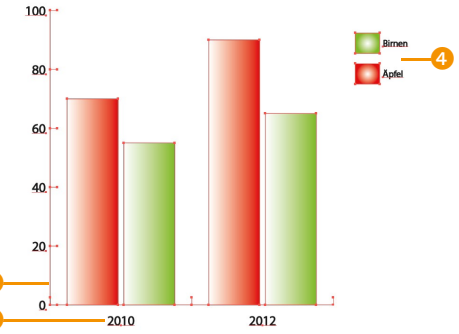

Die Werte stehen links, die Jahreszahlen unten; und die Legende mit den Begriffen sehen Sie rechts oben.

G **Abbildung 11.7**  Dateneingabe mit Jahreszahlen

### **Die Datentabelle**

Die Datentabelle stellt noch einige Buttons zur Verfügung:

► DATEN IMPORTIEREN •: Hier greifen Sie auf Datensätze anderer Programme (wie z.B. Excel) oder auf einfache Textdateien zu. Die Werte müssen durch Tabulatoren bzw. Zeilenschaltung voneinander getrennt sein und dürfen nur Zahlen und ein Dezimalkomma enthalten (10.000,00 wird allerdings dabei nicht akzeptiert).

G **Abbildung 11.8** 

- **E REIHE/SPALTE VERTAUSCHEN G: Klicken Sie auf diesen Button,** würde das Beispiel aus Abbildung 11.8 in der Legende die Jahreszahlen auflisten, und unter den Balken stünde dann »Äpfel« und »Birnen«, so wie in Abbildung 11.10 zu sehen.
- ► x/Y vERTAUSCHEN <sup>1</sup>: Dies gilt nur für Streudiagramme und vertauscht die zweite und dritte Spalte der Werte.
- E ZELLEN EINSTELLEN 8: Sie können hier die Breite der Zellen numerisch verändern und die Anzahl der Dezimalstellen bestimmen.
- E ZURÜCK ZUR LETZTEN VERSION <sup>9</sup>: Damit springen Sie zu den letzten Eingabewerten zurück.
- ANWENDEN <sup>1</sup>0: Dieses Symbol zeigt Ihnen das Ergebnis der aktuellen Werte.

Das Diagrammdaten-Fenster bleibt übrigens so lange offen, bis Sie es schließen. Selbst wenn Sie das Werkzeug wechseln, wird es nur ausgegraut. Falls Sie auf den Schliessen-Button des Menüfensters klicken, aber den Anwenden-Button noch nicht gedrückt haben, werden Sie erst noch gefragt, ob Sie die letzten Werte bestätigen möchten (Speichern).

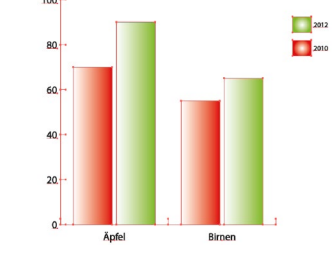

G **Abbildung 11.10**  Tauschen von Reihe und Spalte

Sie werden auch dann gewarnt, wenn Sie in Ihre Tabelle keine Zahlen eingeben, weil Illustrator dann nicht weiß, was zu tun ist.

#### **Daten importieren**

Manchmal bekommen Sie auch Daten aus externen Quellen, wie Excel-Dateien Ihrer Kunden, die Sie hier einfach per Daten importieren 5 einfließen lassen können. Dazu muss die Tabelle des Ausgangsprogramms in »Text mit Tab-Stopps« umgewandelt und als TXT-Dokument abgespeichert sein. Dann übernimmt Illustrator die Daten gerne.

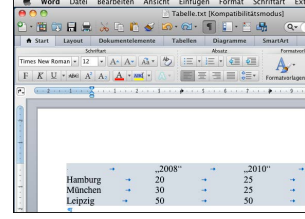

#### **11.2 Diagramme bearbeiten**

Wenn Sie ein Diagramm erstellt haben und es bearbeiten wollen, aktivieren Sie es mit dem Auswahl-Werkzeug  $\sqrt{v}$  und gehen zu Objekt • Diagramm. Leichter noch gelangen Sie mit der rechten Maustaste zu diesen Optionen.

#### **Werte verändern**

Sind es die Werte, die nicht stimmen, wählen Sie hier Daten. Sie gelangen wieder zu der Datentabelle, in der Sie einfach die falschen Daten/Werte überschreiben und am Ende die Eingabe mit dem Anwenden-Button speichern.

# G **Abbildung 11.11**  Eine Word-Tabelle wurde für

den Datenimport in Text mit Tab-Stopps umgewandelt.

G **Abbildung 11.9** 

醌

**2 x/Y vertauschen** 8 ZELLEN EINSTELLEN **9 ZURÜCK ZUR LETZTEN** Version **10** ANWENDEN

Die Buttons der Datentabelle: **6 DATEN IMPORTIEREN 6** Reihe/Spalte vertauschen

e 6 7 8 9 j

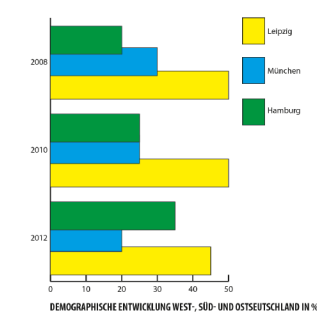

G **Abbildung 11.12**  Horizontales Balken-

**Abbildung 11.13 ►** Diagrammattribute zum Steuern des Diagrammaufbaus, hier am Beispiel des horizontalen Balkendia-

arten haben auch andere Diagrammattribute.

diagramm

#### **Diagrammart ändern**

Vielleicht möchten Sie lieber doch eine andere Darstellungsart (z.B. Torten- statt Balkendiagramm) verwenden: Dann wählen Sie Art. Dies entspricht auch einem Doppelklick auf ein beliebiges Diagramm-Werkzeug. Nun öffnet sich das Diagrammattribute-Fenster.

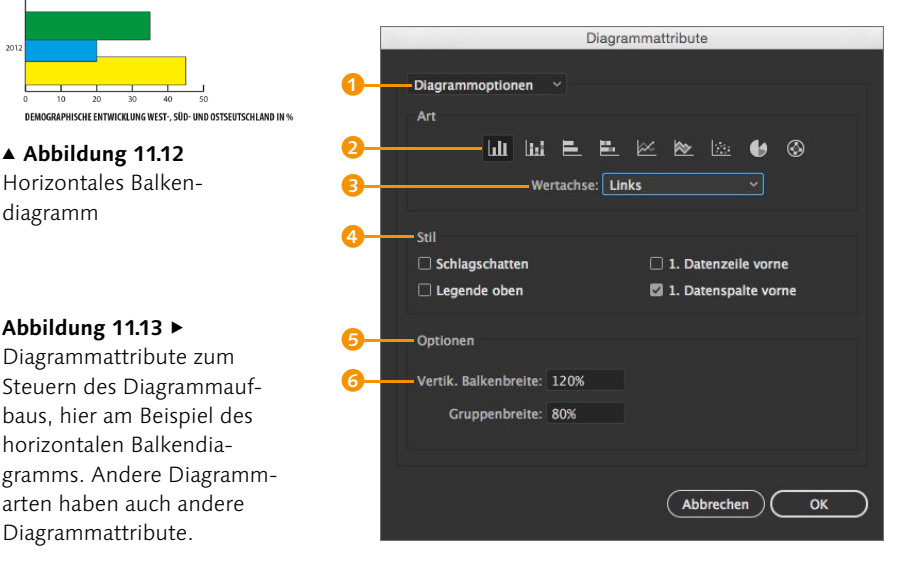

Hier wählen Sie als Erstes Ihr gewünschtes Diagramm per Klick auf den Art-Button 2 aus. Nicht jede Art von Diagramm besitzt weitere Optionen 1 im Aufklappmenü unter DIAGRAMMOPTIOnen für so spezielle Dinge wie eine Werte- bzw. Kategorieachse. Dort könnten Sie die Länge oder Unterteilung von Teilstrichen bestimmen. Im Kreisdiagramm entscheiden Sie zum Beispiel, ob die Legende im Segment steht statt neben dem Diagramm.

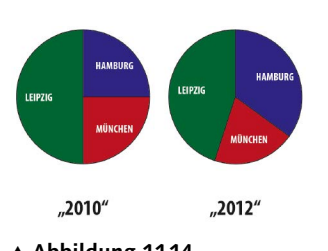

G **Abbildung 11.14**  Legende in den Segmenten beiden Seiten). Bei Stil 4 verzichten Sie lieber auf Schatten (der so gern gesetzt wird), weil Sie das mit den Effekten von Illustrator viel ansprechender machen können. Mit den OPTIONEN <sup>5</sup> steuern Sie artspezifische Parameter. Bei den Balkendiagrammen heißt das, dass Sie die Balkenbreite

Besitzt die ausgewählte Diagrammart eine WERTACHSE 3, bestimmen Sie noch, auf welcher Seite diese stehen soll. (Sie haben die Wahl zwischen UNTEN, OBEN, LINKS, RECHTS und AUF

6 anpassen können. Geben Sie z.B. einen Wert über 100% ein, überschneiden sich die Balken wie in Abbildung 11.12.

## **11.3 Diagrammdesign**

Mir geht es jetzt darum, dass ich mit dem Aussehen der angelegten Diagramme so meist nicht zufrieden bin. Ich denke, auch Sie möchten Ihre Diagramme verändern, hübscher und ansprechender machen und ihnen Farbe zuweisen. Denn wenn Sie ein Diagramm anlegen, ist es zunächst schwarz und grau.

#### **Manuelles Design: Farbe und Schrift anpassen**

Das Werkzeug der Wahl ist das Gruppenauswahl-Werkzeug N<sup>+</sup>. Es funktioniert bei Diagrammen ganz fantastisch, weil diese sehr strukturiert aufgebaut sind. Einzelne Kategorien sind gruppiert und mit der nächsthöheren Strukturebene wieder gruppiert. (Im Ebenen-Bedienfeld wird Ihr Diagramm aber nur als »Diagramm« 7 aufgeführt, sodass Sie darüber nicht in einzelne Bereiche kommen.)

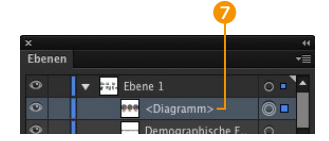

G **Abbildung 11.15**  Diagramme sind in den Ebenen nur Objekte.

Möchten Sie Balken eines Balkendiagramms **umfärben**, klicken Sie mit dem Gruppenauswahl-Werkzeug auf einen Balken. Er wird ausgewählt. Mit einem zweiten Klick auf den Balken wählen Sie dann alle gleichfarbigen Balken aus. Mit einem dritten Klick nehmen Sie auch noch die entsprechende Legende hinzu. Klicken Sie dann auf eines Ihrer Farbfelder, werden die Balken umgefärbt. Das Tolle daran ist: Wenn Sie jetzt die Daten, also die Werte, korrigieren, bleibt die neue Farbe erhalten. Selbst wenn Sie noch eine weitere Kategorie hinzunehmen, wird die Farbe für den neuen Balken übernommen.

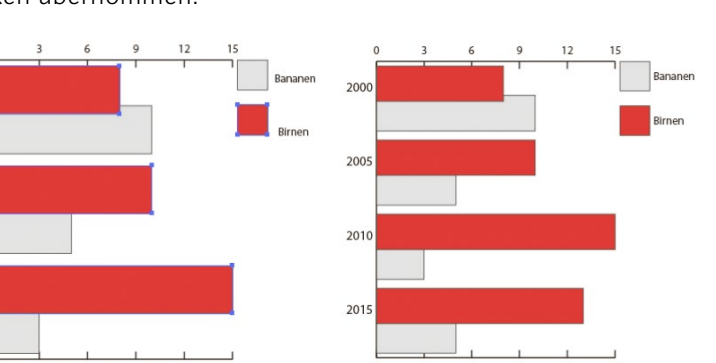

G **Abbildung 11.16**  Eine weitere Jahreszahl kommt hinzu. Die manuell geänderten Farben werden übernommen.

 $201($ 

#### **Diagramm als Gruppierung**

Achtung: Diagramme, bei denen Sie die Gruppierung aufheben, verlieren endgültig die Verbindung zu den Diagrammfunktionen.

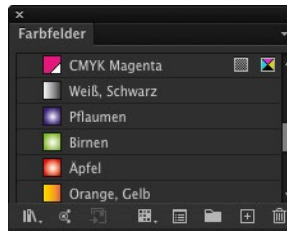

G **Abbildung 11.17**  Es lohnt sich, auch Verläufe zu speichern.

**Abbildung 11.18 ►** Mit dem Gruppenauswahl-Werkzeug ausgewählte Farbe Ich empfehle in meinen Schulungen immer, sich zuvor Farbgruppen anzulegen und diese mit spezifischen Farbfeldern zu bestücken, um beim Umfärben von Diagrammen schnell darauf zugreifen zu können.

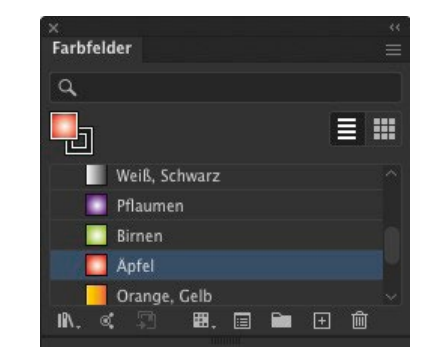

Seit Illustrator CS6 sind endlich Verläufe auf Konturen möglich, sodass Sie nun auch Liniendiagramme spannender gestalten können, ohne die Editierbarkeit des Diagramms zu verlieren. Wählen Sie einfach die Linien eines Liniendiagramms mit dem Direktauswahl-Werkzeug (A) aus, verstärken Sie die Kontur (über das Steuerung- oder Eigenschaften-Bedienfeld), und weisen Sie der Kontur einen Verlauf über das Verlauf-Bedienfeld zu.

> $\Box$   $\Box$   $2012$  $2010''$

 $\blacksquare$   $\blacksquare$   $\ldots$   $2008''$ 

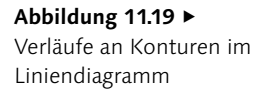

 $50<sub>0</sub>$ 

40

 $30$ 

Hamburg

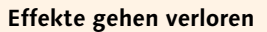

Achtung: Anders als die Verläufe und Farben gehen Effekte bei Änderungen an den Diagrammdaten oder der Art des Diagramms wieder verloren.

Doch auch die **Schriftart** können Sie anpassen. Dazu wählen Sie – wieder mit dem Gruppenauswahl-Werkzeug – die Schrift aus und entscheiden sich über das Steuerung- oder Eigenschaften-Bedienfeld für eine andere. Sollen sich alle Schriften Ihres Diagramms ändern, reicht es, das Diagramm als Ganzes mit dem Auswahl-Werkzeug  $\sqrt{v}$  auszuwählen. Die Schriftgröße oder -farbe können Sie natürlich auch ändern.

Leipzig

**Dresden** 

München

Wenn Sie also **Einzelteile** der Diagramme auswählen können, muss es auch möglich sein, diese separat zu verändern – über die Färbung hinaus. Wählen Sie eine Balkenkategorie aus einem Diagramm, und gehen Sie zu Effekt • (Illustrator-Effekte) Stilisierungsfilter • Schlagschatten. So erhalten Sie einen richtigen, weichen Schlagschatten, den Sie jederzeit über das Aussehen-Bedienfeld editieren können.

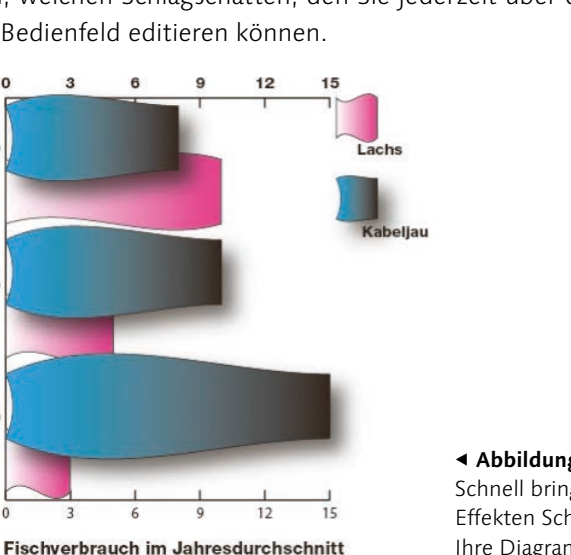

2000

2005

2010

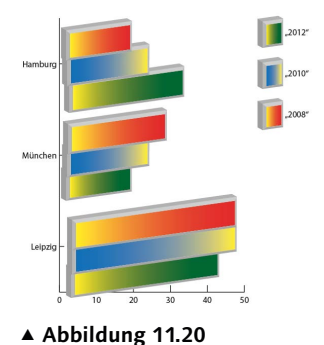

Effekte sind schnell erzeugt.

F **Abbildung 11.21** Schnell bringen Sie mit Effekten Schwung in Ihre Diagramme.

Es wird Sie sicher ärgern, dass die Effekte beim Verändern der Werte verloren gehen. Da hilft ein kleiner Trick: Wenn Sie nämlich vorher einen Balken mit einem Effekt und vielleicht noch einem Verlauf per Drag & Drop in das Grafikstile-Bedienfeld ziehen, speichern Sie so sein Aussehen ab. Aktivieren Sie nach der Diagrammkorrektur eine Balkenkategorie und klicken auf den gespeicherten Grafikstil, bekommen die Balken im Handumdrehen ihr früheres Aussehen zurück.

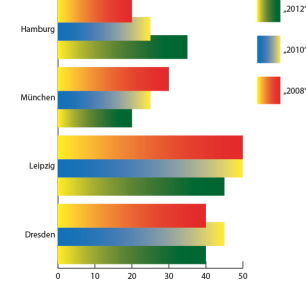

G **Abbildung 11.22** Verändern sich die Daten (hier kommt eine weitere Stadt hinzu), gehen die Effekte verloren.

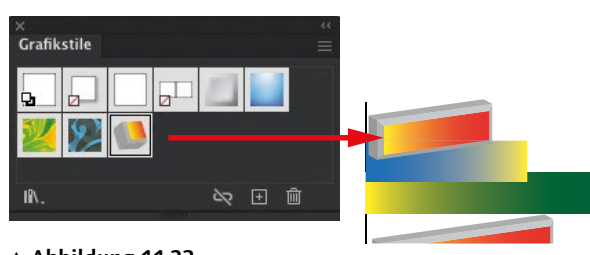

G **Abbildung 11.23** Zuweisen von Grafikstilen, die Sie zuvor gespeichert haben

#### **Design als Diagrammfunktion**

Unter Objekt • Diagramm finden Sie auch den Punkt Designs. Mit dieser Funktion können Sie die Balken oder Punkte von Liniendiagrammen mit Objekten versehen. So erhalten Sie statt der rechteckigen Balken das Objekt, das Sie als Design ausgewiesen haben. Am besten erkläre ich es Ihnen in einer Schritt-für-Schritt-Anleitung.

#### **Schritt für Schritt**

**Ein Balkendiagramm mit Design**

#### 1 **Dokument öffnen**

Im Ordner Uebungen liegen zwei Dateien: »Reisdiagramm.ai« und »Reisdiagramm.txt«. Öffnen Sie zunächst die Illustrator-Datei »Reisdiagramm.ai«.

#### 2 **Das Design anlegen**

Sie finden in Ihrer Datei ein großes Reiskorn vor. Navigieren Sie bei aktivem Reiskorn zu Objekt • Diagramm • Designs. Im Diagrammdesign-Dialog klicken Sie erst auf Neues Design, um das Reiskorn hinzuzufügen, und dann auf Umbenennen, um dem Reiskorn einen Namen zu geben (z.B. »Reiskorn\_senkrecht«). Bestätigen Sie zweimal mit OK.

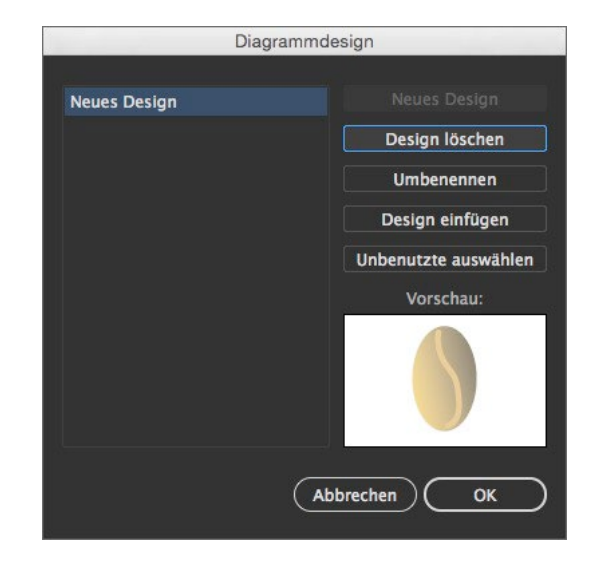

#### 3 **Diagrammdaten importieren**

Nun ziehen Sie mit dem vertikalen Balkendiagramm-Werkzeug ein Diagramm auf. Es wird einen Balken enthalten und Ihnen die Wertetabelle anzeigen mit der »1,00« an der ersten Position. Mit einem Klick auf DATEN IMPORTIEREN <sup>1</sup> öffnet sich das Importieren-Fenster. Hier navigieren Sie zu der Datei »Reisdiagramm. txt« im Übungsordner.

Die Daten der Textdatei werden automatisch in die Wertetabelle eingelesen. Sie brauchen nur noch mit Anwenden 2 zu bestätigen, und schon sieht Ihr Diagramm so aus wie ein richtiges Diagramm. Schließen Sie Ihre Datentabelle wieder.

Afrika

Afrika

Europa

G **Abbildung 11.27** 

Ihr Diagramm

Die importierte Wertetabelle für

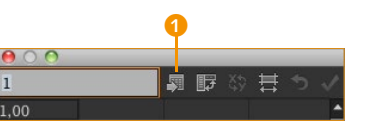

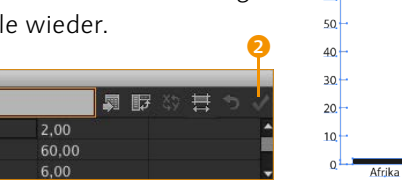

G **Abbildung 11.26**  Importieren Sie separat erstellte Werte.

#### 4 **Design anwenden**

Während Ihr Diagramm aktiviert ist, navigieren Sie zu Objekt • Diagramm • Balken. Hier wählen Sie aus der Liste Ihr neues Design »Reiskorn senkrecht« 3 aus und wählen aus der Dropdown-Liste BALKEN 4 den Eintrag VERTIKAL SKALIERT aus. Und schon kann jeder schnell erfassen, wie es um die Verteilung von Lebensmitteln steht (hier nur ein fiktiver Wert zum Üben).

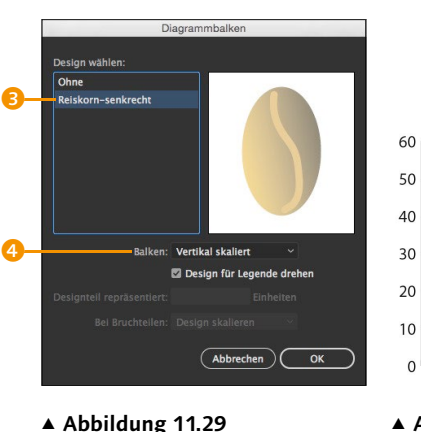

Zuweisen Ihres eigenen Designs

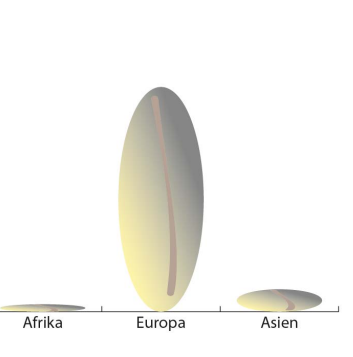

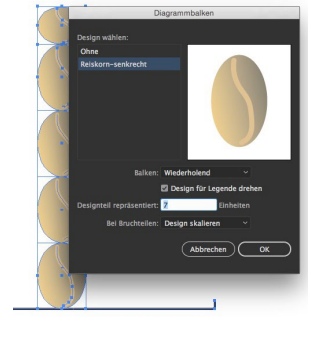

G **Abbildung 11.30**  Ihre Tabelle mit dem Design »Reiskorn senkrecht«

G **Abbildung 11.31**  So sähe das Design mit Wiederholend aus.

G **Abbildung 11.28**  Ihr Diagramm, noch ohne

Design

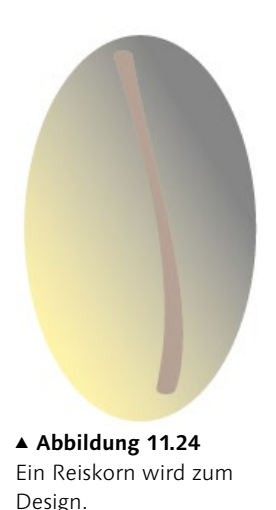

Beispielmaterial: Reisdiagramm.ai und Reisdiagramm.txt

**Abbildung 11.25 ►** Benennen Sie das Reiskorn.

#### 5 **Umfärben**

Um den Sachverhalt noch zu verdeutlichen, können Sie die einzelnen Reiskörner auch unterschiedlich umfärben. Wenn Sie in Kapitel 5, »Farbe und Verläufe«, gut aufgepasst haben, wissen Sie ja, wie man umfärbt: Objekt mit dem Direktauswahl-Werkzeug (A) auswählen, im Steuerung-Bedienfeld Bildmaterial neu fär-BEN Wählen, dort erst einmal den Button ERWEITERTE OPTIOnen… drücken und dann bei Bearbeiten die Farben neu mischen und anschließend mit OK bestätigen.

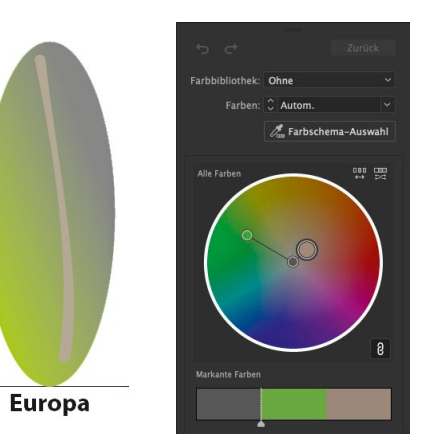

Abbildung 11.32 ▶ Umfärben der Reiskörner

|                          | Schlagschatten        |    |
|--------------------------|-----------------------|----|
|                          | Modus: Multiplizieren |    |
| Deckkraft: C 75%         |                       |    |
|                          | x-Versatz: C 2,47 mm  |    |
|                          | v-Versatz: C 2.47 mm  |    |
| Weichzeichnen: C 1.76 mm |                       |    |
|                          | C Farbe: Dunkelheit:  |    |
| Vorschau                 | Abbrechen             | OK |
|                          |                       |    |

G **Abbildung 11.33**  Schlagschatten für die Reiskörner

Abbildung 11.34 So oder so ähnlich sieht jetzt Ihr Diagramm aus. Fertig.

## 6 **Effekte**

Wählen Sie wieder nur die Reiskörner aus, und navigieren Sie im Effekt-Menü auf Stilisierungsfilter (Illustrator-Effekte), um dort Schlagschatten auszuwählen und an Ihr Diagramm anzupassen. Sie können sich dabei an den Einstellungen in Abbildung 11.33 orientieren. Fertig ist Ihr individuelles Balkendiagramm.

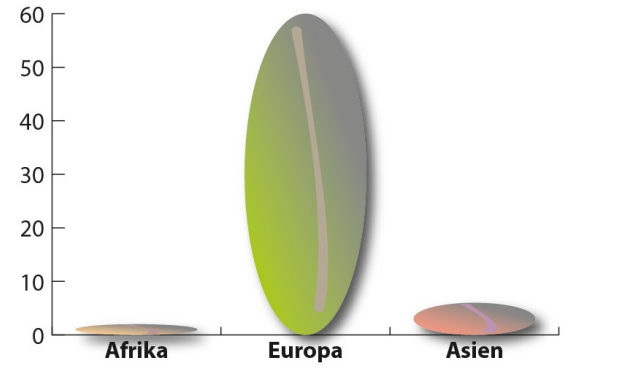

### **11.4 Zusammenspiel mit Bildmaterial und 3D**

Diagramme können mit einfachen Mitteln in Illustrator noch attraktiver gestaltet werden.

#### **Diagramme mit Fotos gestalten**

Eine Möglichkeit, Diagrammen ein besonderes Aussehen, ein bestimmtes Design zu geben, besteht darin, sie mit Fotomaterial zu kombinieren.

Relativ einfach und doch effektiv ist es schon, ein Foto hinter das Diagramm zu stellen. Platzieren Sie hierfür ein Foto, und positionieren Sie es so, wie es zum Diagramm stehen soll. Dann stellen Sie es hinter das Diagramm: Klicken Sie mit der rechten Maustaste auf das Bild, und wählen Sie Anordnen • In den Hintergrund.

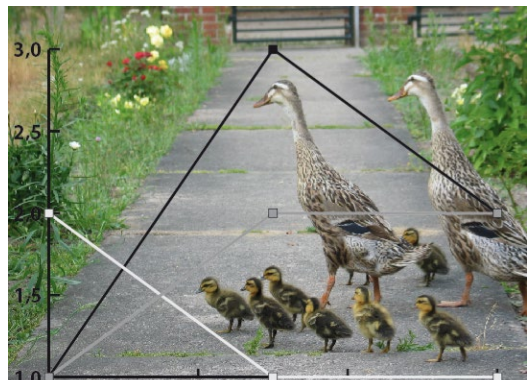

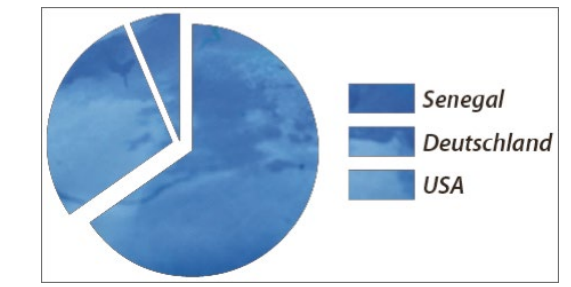

G **Abbildung 11.35**  Diagramm mit Hintergrundfoto

G **Abbildung 11.36**  Ein Tortendiagramm wurde mit einem Foto gefüllt.

Spannend kann es auch sein, wenn das Bild nur *in* den Diagrammflächen sichtbar ist. Leider können Sie aber gerade bei einem Tortendiagramm keine Designs anwenden. Wandeln Sie das Diagramm deshalb durch Entgruppieren um, was am Ende der Arbeit durchaus möglich ist. Es darf danach aber keine Änderungen mehr geben, weil Sie die Werte dann ja nicht mehr aktualisieren können.

In der folgenden Schritt-für-Schritt-Anleitung zeige ich Ihnen, wie Sie etwas schummeln können.

# **Schritt für Schritt**

#### **Ein Kreisdiagramm mit Design**

tabelle mit dem einzelnen Wert »1,00«.

#### 1 **Diagramm anlegen**

2 **Werte eingeben**

Beispielmaterial: Wasser-Foto.tif

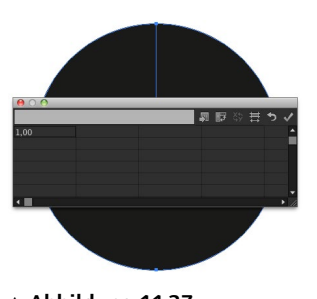

Geben Sie die Werte für den Wasserverbrauch und die Ländernamen so ein, wie in Abbildung 11.38 zu sehen ist. Bestätigen Sie Ihre Eingaben mit Anwenden 2. Stehen die Kategorien in der ersten Spalte, bekommen Sie drei Kreise (obere Abbildung). Stehen die Kategorien in der ersten Zeile, erhalten Sie einen aufgeteilten Kreis. Um beide Darstellungsweisen miteinander zu vergleichen, klicken Sie einfach auf REIHE/SPALTE VERTAUSCHEN <sup>1</sup>.

Legen Sie sich ein beliebig großes Dokument neu an. Wählen Sie aus der Werkzeugleiste das Kreisdiagramm **aus.** Mit diesem Werkzeug ziehen Sie nun einen Rahmen in der Größe auf, die die Torte später haben soll. Automatisch erscheint auch die Daten-

G **Abbildung 11.37**  Der Start eines jeden Tortendiagramms

| $\overline{9}$ |             |         | ■■※号っく                |           |            |                     |             |
|----------------|-------------|---------|-----------------------|-----------|------------|---------------------|-------------|
| <b>SA</b>      | 300,00      |         |                       | 2         |            |                     |             |
| eutschland     | 120,00      |         |                       |           |            |                     |             |
| enegal         | 29,00       |         |                       |           |            |                     |             |
|                |             |         |                       |           |            |                     |             |
|                |             |         |                       |           |            |                     |             |
|                |             |         |                       |           | <b>USA</b> | Deutschland Senegal |             |
|                |             |         |                       |           |            |                     |             |
|                |             |         |                       |           |            |                     |             |
| <b>JSA</b>     |             |         | <b>阿野</b><br>XV.<br>葺 | $\bullet$ |            |                     | Senegal     |
| SA             | Deutschland | Senegal |                       |           |            |                     | Deutschland |
| 00,00          | 120,00      | 29,00   |                       |           |            |                     | <b>USA</b>  |
|                |             |         |                       |           |            |                     |             |
|                |             |         |                       |           |            |                     |             |
|                |             |         |                       |           |            |                     |             |
|                |             |         |                       |           |            |                     |             |
|                |             |         |                       |           |            |                     |             |

#### G **Abbildung 11.38**

Die Anordnung der Werte entscheidet darüber, ob Sie drei Kreise oder einen einzigen Kreis erhalten.

#### 3 **Optional: Legende anzeigen lassen**

Je nachdem, wie Ihr letztes Kreisdiagramm ausgesehen hat, kann es passieren, dass Sie gar keine Legende sehen oder eine, die innerhalb der Kreissegmente liegt. Doppelklicken Sie auf das Kreisdiagramm in der Werkzeugleiste. Im DiagrammattributeMenü stellen Sie bei Legende die Option Normale Legende ein und setzen, wenn das nicht schon angezeigt wird, die Position auf GLEICHMÄSSIG

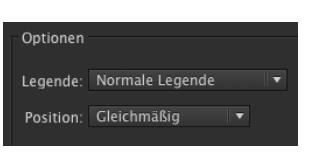

G **Abbildung 11.39**  Darstellungsoptionen des Tortendiagramms

#### 4 **Legende verschieben**

Die Legenden liegen oft viel zu weit außerhalb des Diagramms. Wählen Sie das Direktauswahl-Werkzeug  $\boxed{A}$ , und ziehen Sie einen Rahmen sowohl um die Legendenfelder als auch um deren Bezeichnungen. Nun schieben Sie sie an die gewünschte Position.

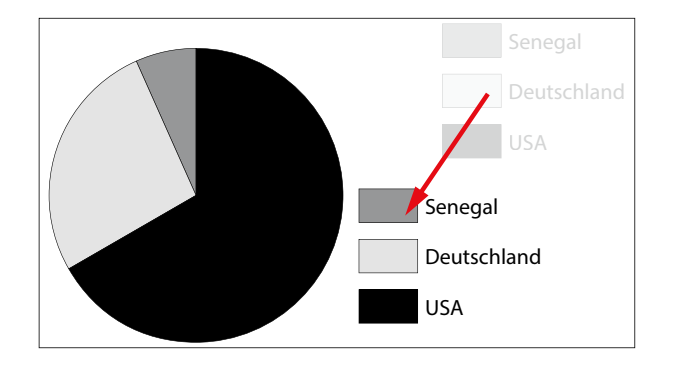

F **Abbildung 11.40**  Verschieben der Legende

## 5 **Tortenstücke verschieben**

Mit dem Direktauswahl-Werkzeug [A] können Sie die Tortenstücke etwas auseinanderziehen. Fassen Sie sie aber in den Flächen an, nicht an den Konturen.

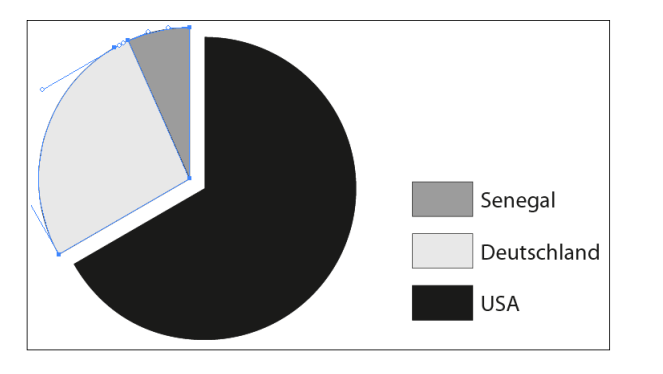

# 6 **Bild platzieren**

Wählen Sie DATEI • PLATZIEREN, und navigieren Sie zum Ordner mit unseren Beispieldateien; dort finden Sie die Datei »Wasser-Foto.tif«.

F **Abbildung 11.41**  Verschieben der Tortenstücke

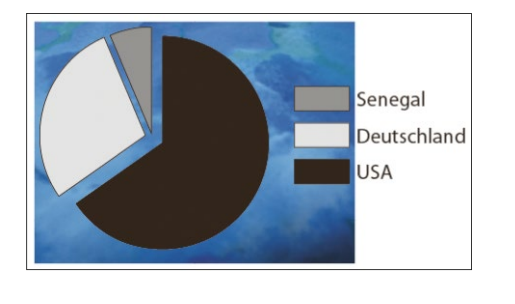

**Abbildung 11.42 ►** Foto hinter dem Diagramm einfügen

> Legen Sie das Bild so auf Ihr Diagramm, dass es alle Flächen verdeckt. Notfalls müssen Sie es an seinem Begrenzungsrahmen skalieren. Als Letztes stellen Sie es dann über Objekt • Anordnen in den Hintergrund.

#### 7 **Duplizieren der Flächen**

Mit dem Gruppenauswahl-Werkzeug  $\mathbf{k}^+$  klicken Sie mehrmals auf ein Kreissegment, bis alle Flächen ausgewählt sind. Kopieren Sie sie dann mit [Strg]/[cmd]+[C]. Bevor Sie sie wieder einfügen, deaktivieren Sie aber das Diagramm mit  $\lceil \text{Strg} \rceil / \lceil \text{cmd} \rceil + \lceil \text{A} \rceil$ .

Wenn Sie sie jetzt durch [Strg]/[cmd]+[F] einfügen, kommen die einzelnen Kreissegmente direkt vor denen des Diagramms zu liegen.

#### 8 **Foto in die Flächen einfügen**

Ganz wichtig: Während die eingefügten Flächen noch aktiv sind, gehen Sie zu Objekt • Zusammengesetzter Pfad • erstellen. Die einzelnen Flächen verhalten sich nun wie eine.

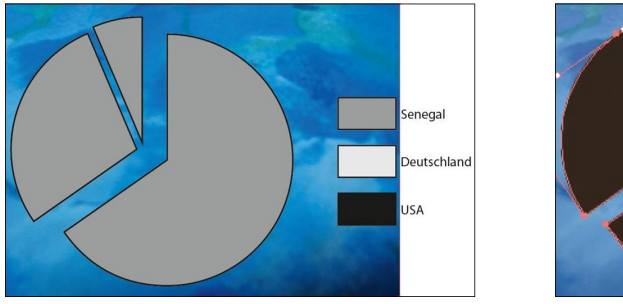

Senegal Deutschland **JSA** 

#### G **Abbildung 11.43**

Die Flächen eines zusammengesetzten Pfades reagieren wie ein einziger Pfad.

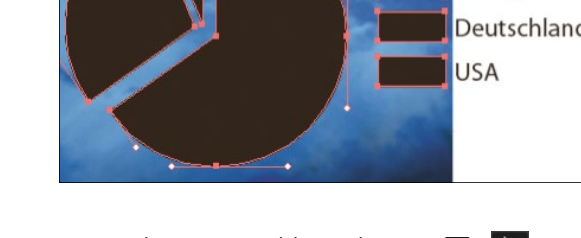

Jetzt nehmen Sie mit dem Auswahl-Werkzeug  $\boxed{V}$   $\boxed{\triangleright}$  und gedrückter [a]-Taste noch das Bild im Hintergrund zur Auswahl hinzu und gehen zu Objekt · SCHNITTMASKE · ERSTELLEN.

Mit Effekten und weiteren Beschriftungen machen Sie das Diagramm noch hübsch.

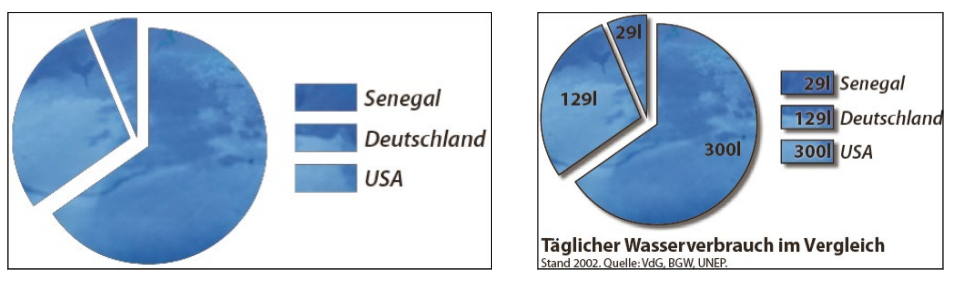

#### G **Abbildung 11.44**  Das fertige Tortendiagramm (rechts mit Effekten)

# **Diagramme und 3D**

In Kapitel 12 wird es um die 3D-Funktion von Illustrator gehen. Da 3D aber auch immer gern für Diagramme benutzt wird, verliere ich hier schon ein paar Worte dazu. Kreieren Sie ein gewöhnliches Tortendiagramm, und wählen Sie mit dem Direktauswahl-Werkzeug  $\boxed{A}$  **N** nur die Tortenstücke aus.

Unter Effekt • 3D • Extrudieren und abgeflachte Kante öffnen Sie die 3D-Optionen. Bei TIEFE DER EXTRUSION 2 geben Sie ein, wie tief nach hinten die Grafik gezogen wird. Bei Abgeflachte Kante 3 können Sie Profile auswählen, damit die Kanten nicht so abgehackt aussehen. Dort bestimmen Sie auch unter Höhe 5, wie stark diese Kante profiliert wird.

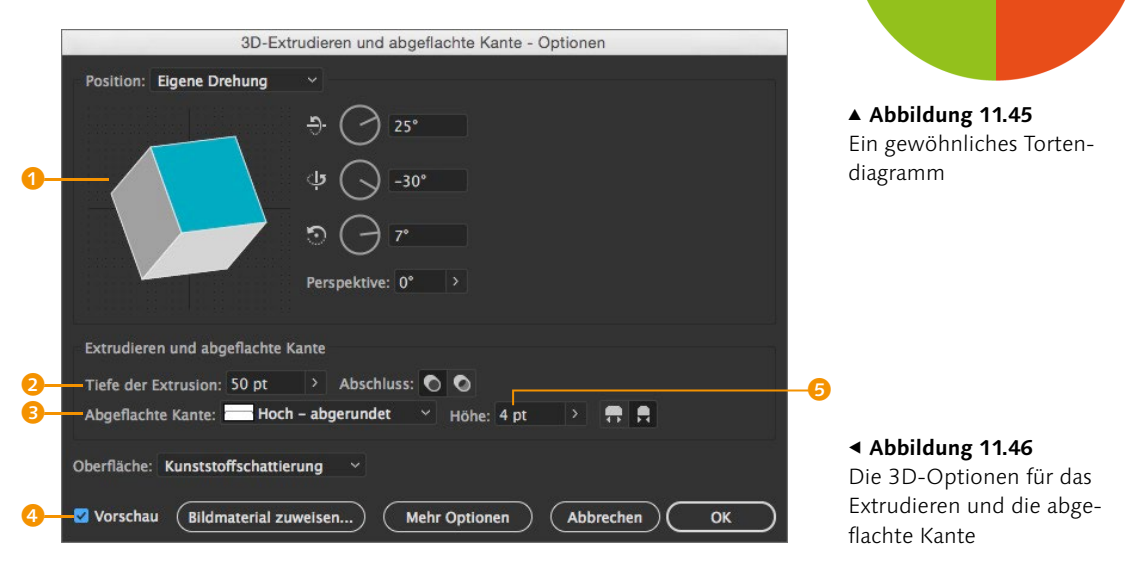

Wenn Sie den Dialog bestätigen, wird Ihr Diagramm in der räumlichen Ausrichtung dargestellt, die Sie mit der Maus im Vorschaukreis <sup>1</sup> eingestellt haben. Zur Kontrolle während der Eingaben setzen Sie den Haken bei VORSCHAU 4.

Möchten Sie doch etwas verändern, klicken Sie im Aussehenoder Eigenschaften-Bedienfeld auf den Link zum 3D-Effekt <sup>6</sup>. Wollen Sie lieber keinen solchen Effekt, ziehen Sie das »fx«-Zeichen in den Mülleimer.

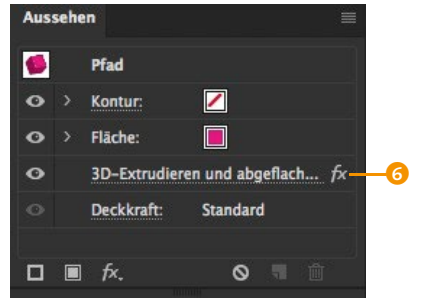

#### **Abbildung 11.47 ►** Über das Aussehen-Bedien-

feld kehren Sie zum 3D-Dialog zurück.

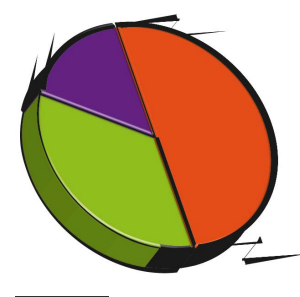

G **Abbildung 11.48**  Konturen und 3D vertragen sich nicht sonderlich gut.

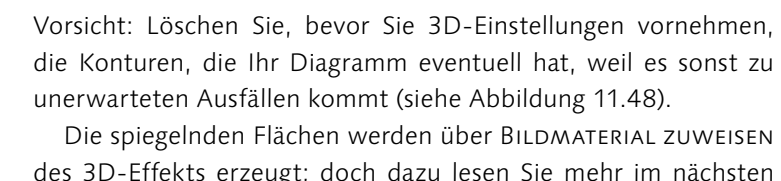

des 3D-Effekts erzeugt; doch dazu lesen Sie mehr im nächsten Kapitel. Der Schatten ist eine einfache Ellipse mit schwarzer Flächenfarbe, die mit dem Effekt • (Illustrator-Effekte) • Stilisierungsfilter • Weiche Kante erzeugt wurde. Viel Spaß beim Experimentieren!

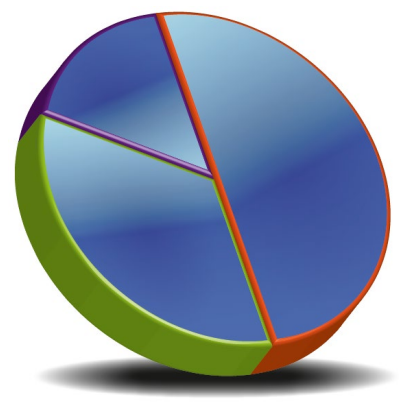

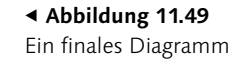